## **Scrip Enrollment:**

2. Click

- 1. Getting started: www.shopwithscrip.com/GetStarted
	- Join a Scrip Program
- 3. Enter the Brownsburg Band Parents enrollment code (which you will receive from the BBOP Scrip Coordinator

**REGISTER** 

**REGISTER** 

after you have turned in your enrollment form)and click

4. Complete the enrollment account information and click

## **PrestoPay Enrollment:**

\*PrestoPay is an automated draft from your checking or savings account. There is a .15 cent charge for using Presto Pay that SCRIP charges. Checks are *NOT* an option of payment for the Brownsburg Band Scrip Program.

1. Click **Dashboard**

Dashboard Shop What's New Support Contact

2. Click **PrestoPay**

Your Orders

**Change Profile / Password** 

**restoPay Specials** 

**Manage Non-Profits** 

- 3. Read the PrestoPay Supporter Terms of Use. No worries, it is short and worthwhile.
- YES AND LAGREE 4. Click
- **NEXT** 5. Complete the PrestoPay account information and click
- 6. Read the PrestoPay "Your account information has been saved!"
- 7. You will receive 2 very small deposits into your bank account. Note these amounts. You will need to log back into your Scrip account and enter these deposit amounts in order to verify your Presto Pay account.
- 8. Once your PrestoPay account has been verified, you will get an approval code. Verification may take 2 days. Email this approval code to your coordinators at bhsscrip4bands@gmail.com. You coordinators will enter the approval code on the Scrip site and then you are ready to shop!

## **Shopping with Scrip on your computer:**

- 1. Log into www.shopwithscrip.com
- 2. Click **Shop**

Dashboard Shop What's New Support

Contact

3. Note: Hovering over an item will display the rebate amount offered and options for e-cards and reloadable cards.

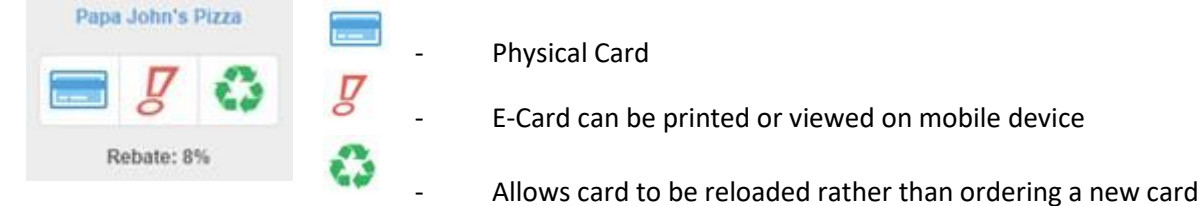

- 4. Select the item you want to purchase.
- 5. Enter the quantity of physical cards or, if available, enter the amount of the e-card desired and click **Add to Cart**.

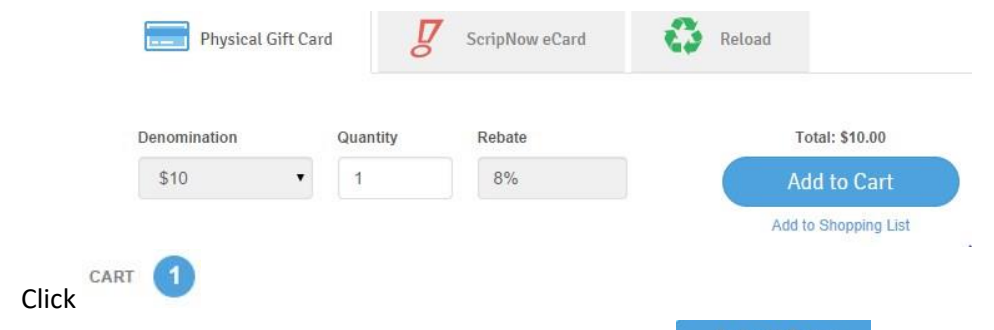

- Submit Order 7. Enter the PIN you selected during enrollment and click
- 8. Orders for physical cards received by 8:00 PM, Monday will be available for delivery on Thursday. Orders for ecards are available to print or to view on your mobile device within minutes.

## **Shopping with Scrip on your mobile device:**

- 1. On your Apple or Android device, open the browser and enter [www.myscripwallet.com/#/home](https://www.myscripwallet.com/#/home)[.](https://www.myscripwallet.com/#/home)
- 2. Sign in with your Scrip user ID and password.
- 3. Click **Order**

6. Click

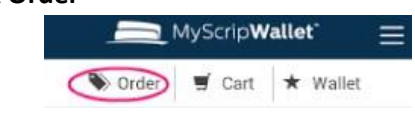

- 4. Select the item you want to purchase.
- 5. Enter the dollar amount and click **Add to Cart**.

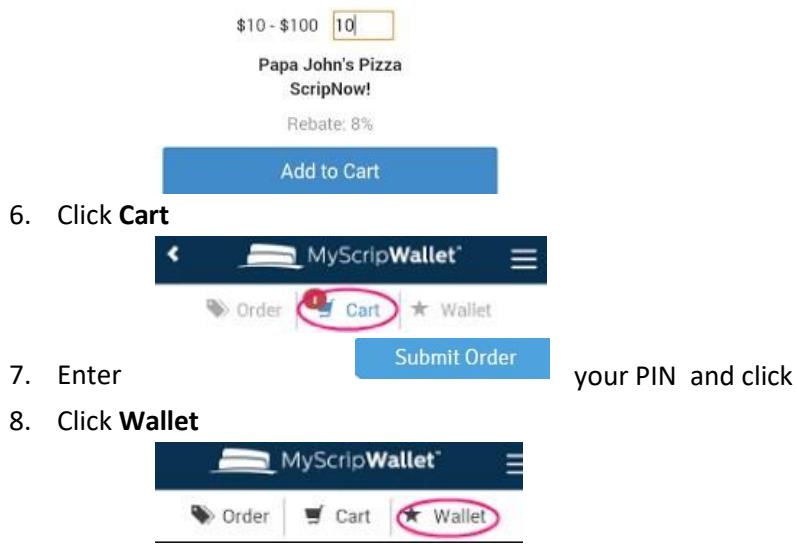

9. Click the purchased item to see and use your e-card.